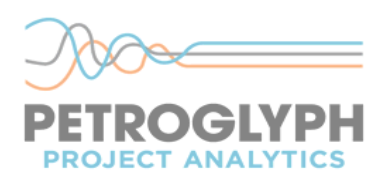

# **TILOS 9 Licensing for a TFN Multi-user Non-Citrix Environment**

**Please read ALL of the instructions below before starting the Licensing process. Contact Petroglyph Project Analytics if there are any questions, or if any further assistance is required.**

## **Create a License folder on the server (to be done by a qualified IT person who understands the network infrastructure)**

- 1. Obtain/locate the Product-ID and Serial Number. The first 3 letters of the Product-ID indicate what kind of license this is. A Multi-User license typically starts with TFN.
- 2. Create a shared directory / folder called "\TILOS9\License" on the server to hold the License. Do not create this directory in a system folder or a hidden folder.
- 3. Using a right mouse click on the folder, select Properties.
- 4. In the Security Tab, add each user that will be using TILOS and give them Modify permissions to this folder. The TILOS clients will need read and write permissions to this folder. Alternatively, create a TILOS users group and give that group Modify permissions, then add the users to this group.
- 5. We also suggest that a shared "Projects" folder is created on the server so that the TILOS users can share the project files with other users. This folder needs to be backed up nightly.

### **Install TILOS on a PC Workstation**

- 1. Go to a computer that will be running TILOS. (not the server)
- 2. Start Windows explorer and type in the path to the License folder  $(\text{server}$ name\.....\TILOS9\License) to verify that the computer can see the license folder.

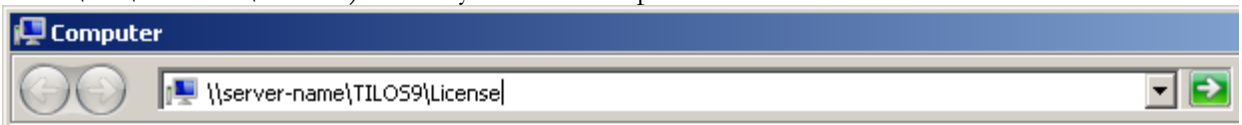

3. If the PC can see the license folder, go to the next step. If the PC cannot see the license folder, check the permissions and make sure you are using the full path to the server, and not a mapped drive path.

## Page **1** of **4**

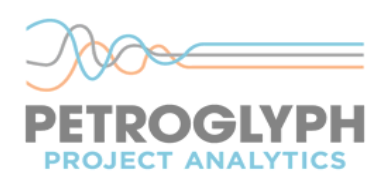

- 4. Install TILOS on the PC.
- 5. The first time TILOS is started, the following window will pop up. Choose "Licence TILOS with Serial Number" to create the license.
	- C Licence TILOS with Serial Number
	- C Connect to existing Licence Folder
	- C Start in Demo Mode
	- C Upgrade to Version 9.0
- 6. Follow the instructions during the licensing process. Enter the path to the License folder on the server in the following screen.

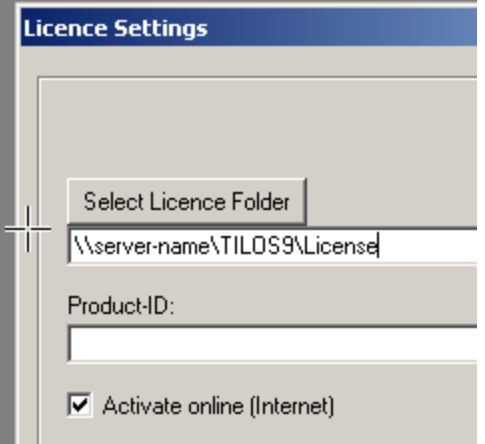

Provide the Product-ID and then provide the Serial Number when prompted. Provide the company name and an email address. An internet connection is required to activate the license. The activation is done twice. The second activation will confirm and validate that the License was activated correctly. The license is tied to the server name, path and MAC address.

- 7. The following files will be created in the License folder:
	- a. Tilos.dat, which contains the ProductID, SerialNumber, and DeactivationAvailable.
	- b. TFN-LICA.lic which is an encrypted file containing the license.

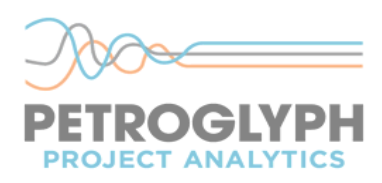

### **TILOS License Restrictions**

Once the License is activated successfully, note the following restrictions:

- a. Do not change the License folder name or path.
- b. Do not change the name of the server.
- c. Do not edit the TFN-LICA.lic file.
- d. Do not copy the TFN-LICA.lic file to another location.
- e. Do not make backup copies of the TFN-LICA.lic file.
- f. Do not go through the option "License TILOS with a Serial Number" again after a successful activation. Doing the License option again on any computer will lock the License and make it unusable, especially if a different path is used for the License.
- g. If the operating system on the server will be reinstalled, or the License needs to be moved to another server or server path, use the License Manager under the Help menu to "Deactivate the license". Once the license is deactivated, it can be used again as if it was a new license. Follow the steps above to do the licensing process again, but only if the existing license has been successfully "Deactivated". The license cannot be Deactivated if there are users connected to the license.
- h. A TILOS 9 license can only be installed by a TILOS 9 client. It cannot be installed with an older version of TILOS such as Version 8 or Version 7or a newer version of TILOS such as Version 9.1.

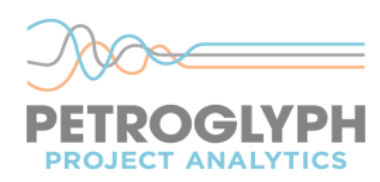

### **Install TILOS on the other PC Workstation**

- 1. Install TILOS on the other PC workstations.
- 2. Using Windows Explorer, verify that the computer can see the License folder on the server.

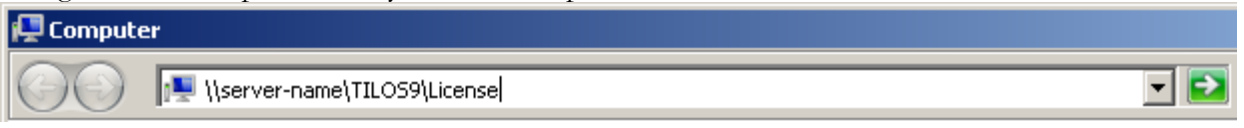

- 3. Use the option "Connect to existing License folder".
	- C Redo licencing process C Connect to existing Licence Folder C Enter new Product-ID C Deactivate licence
- 4. Enter the path to the License folder on the server as shown below.

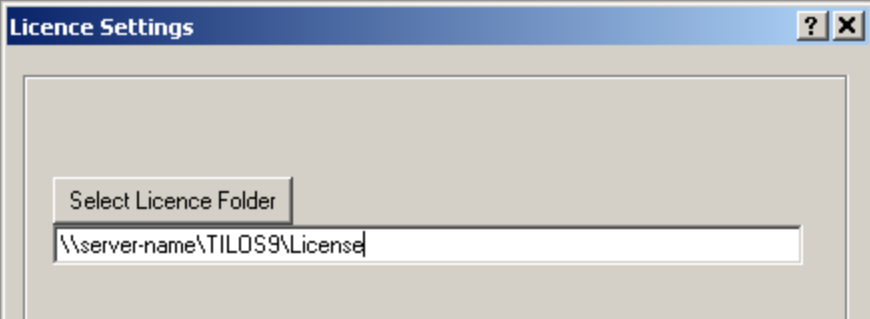

- 5. Click Next and this work station can now run TILOS.
- 6. Open one of the example project files, or click on New and select one of the templates to create a new project.
- 7. After opening a project file, a Windows Security Alert pop up may appear. Click on "Allow Access" and continue using TILOS.
- 8. Under the Help menu, click on Help (F1) to access the TILOS Help.
- 9. Contact Petroglyph Project Analytics should you require any further help, or take advantage of our 2 day Basic Training course for new users.